# RAGING FJORD SOFTWARE

# **ImageDealer**

Create random photo sets for digital frames, slideshows, and professional portfolios

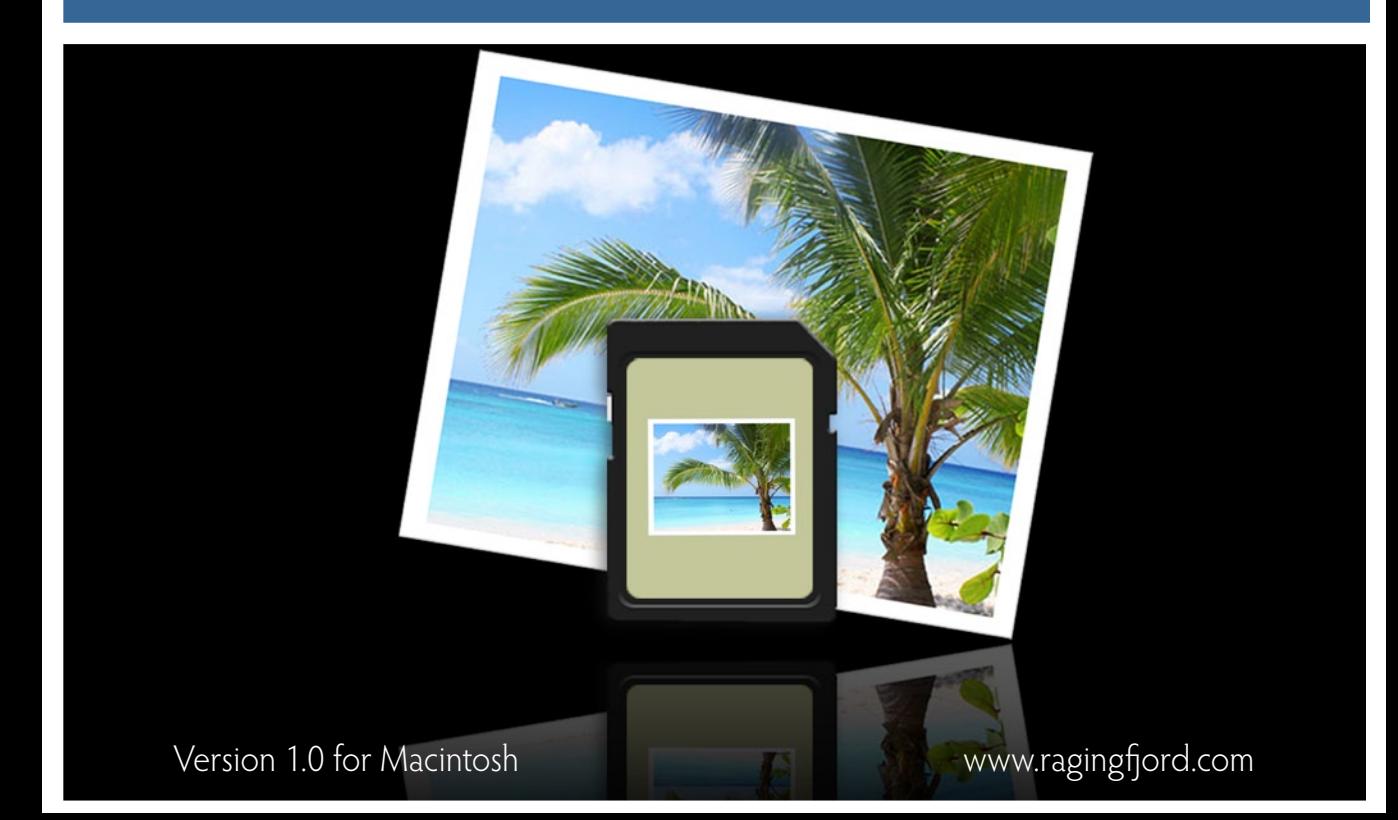

ImageDealer User Guide for Macintosh. © 2008 Raging Fjord Software LLC. All rights reserved.

No part of this guide may be reproduced or transmitted in any form without prior written permission of Raging Fjord Software LLC. The content of this guide is protected by copyright law. The content of the guide is furnished for informational use only, is subject to change without notice, and should not be construed as a commitment by Raging Fjord Software LLC. Raging Fjord Software LLC assumes no responsibility or liability for errors or inaccuracies that may appear in this guide.

Raging Fjord Software, ImageDealer, and the Raging Fjord logo are trademarks of Raging Fjord Software LLC in the United States and other countries.

Raging Fjord Software LLC http://www.ragingfjord.com USA

#### Raging Fjord Software: ImageDealer **Page 2** Page 2

# **Table of Contents**

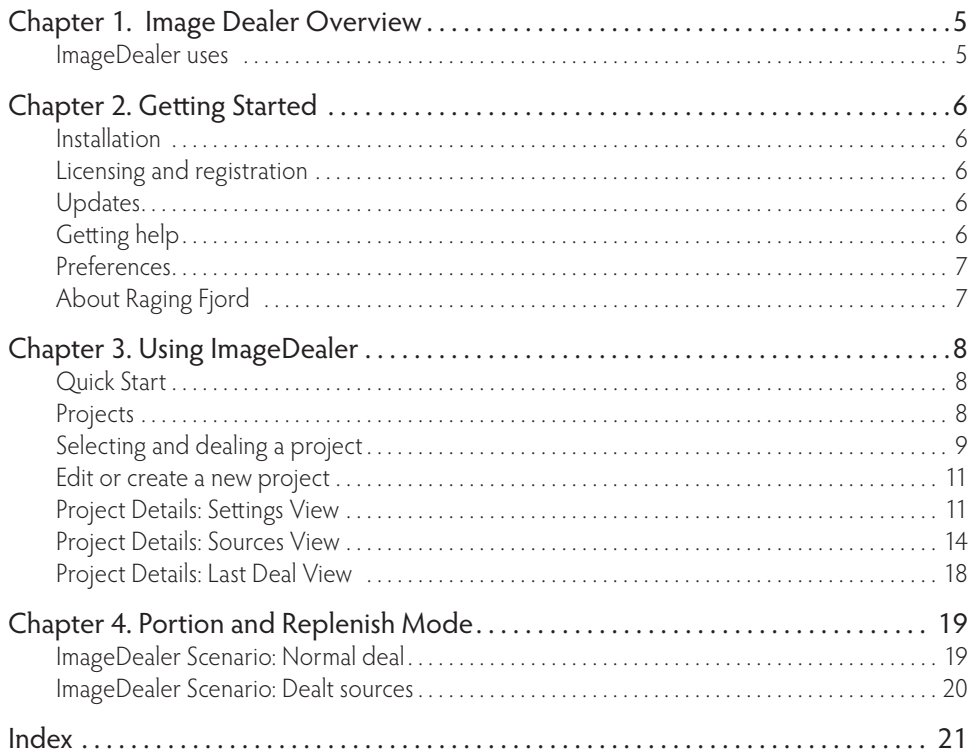

# **Chapter 1. ImageDealer Overview**

ImageDealer provides a quick and convenient way to select a random sampling of images from multiple sources. It preserves a natural, random flow of your images—like dealing from a wellshuffled deck of cards. ImageDealer randomly draws copies of images from your folders or from your iPhoto or Aperture Albums and Smart Albums, then deals them into a destination folder on your computer or a storage device such as an SD card or an attached media player or other device. You can then load the new set of images onto your digital picture frame, TiVo, or other display device.

You tell ImageDealer the source albums or folders, the destination folder, and either the maximum number of files to deal or the maximum combined size of the entire dealt image set. ImageDealer will shuffle the images into a random order before dealing, or you can choose to arrange them alphabetically instead. If you select multiple sources for your images, you can control the relative portions from each source.

## **ImageDealer Uses**

Whether you use it for your personal or professional needs, ImageDealer is ideal for creating a set of images for display in your digital picture frame or iPod, or on your networked television or other display monitor. Now you can put together sets of images without having to manually sort through your photos. Using your iPhoto or Aperture Albums or Smart Albums as the source, you can easily and quickly deal a set of photos on a specific topic, in a particular color scheme, with a specific rating—or even for a particular client. Following are some ways that you can use photo sets created with ImageDealer.

- Do you keep a digital frame on your desk at work? Set up an ImageDealer project for your frame that will allow you to easily change the photos each week—always maintaining the random sampling and never adding duplicates.
- Did you get a new digital frame as a gift for a family member? Make the gift extra special. Use ImageDealer to quickly create a sampling of family snapshots, then preload them on the frame before giving it away.
- Having a party at your house? Use ImageDealer to create a photo set that your guests will enjoy, then use your TiVo or other media display device to show them off on your television. Wedding shower? Show pictures of the bride and groom. Oscar party? Show pictures of your favorite celebrities or pictures from your previous celebrations.
- Are you a professional photographer or artist? Use ImageDealer to create projects based on a specific topic or your target market, then you can easily and quickly set up digital portfolios for your client visits or events on the fly.
- Do you use a shared folder where you and your friends or colleagues regularly put images? Use ImageDealer with "Manual" Replenish Mode to easily deal sets of only the new images for show on your display device.

# **Chapter 2. Getting Started**

# **Installation**

To install ImageDealer, copy the ImageDealer.app file to your Application folder. You can add ImageDealer to your Dock by dragging the program from your Application folder to the Dock.

To uninstall ImageDealer, delete it from your Application folder and from your Dock. Be sure to write down your License number first in case you want to reinstall the program later.

## **Licensing**

ImageDealer is available as a fully-functional trial version that allows you to use it for up to 14 days before buying it. After the trial period, the program will no longer run unless you license it. To license the program, choose "License…" from the ImageDealer menu. You can then either click the "Buy..." button to purchase the program, or if you have already purchased it click "License..." to enter your name and license key.

## **Updates**

You can check for updates any time by choosing "Check for updates..." from the ImageDealer menu. This will go to the Raging Fjord website and check to see if an updated version of the software is available. If an update is available, you will be asked if you would like to install it.

You can also set your ImageDealer preferences to automatically check for updates each time it is started up. See "Preferences" in Chapter 3 for more information.

# **Getting Help**

Use the Help menu to get help at any time. It allows you to search for specific terms, access the main ImageDealer Help book, or go to the Raging Fjord website. We have created a support portal on our website at www.ragingford.com/support that includes this user guide, answers to every question we've received, and thorough explanations of how to do everything you want to do with your software. If the answers you need aren't there, we invite you to send us your question and an actual human will respond to your email.

## **Preferences**

Choose "Preferences..." from the ImageDealer menu, or press ⌘ (Command-comma), on your keyboard to access the Preferences dialog (Figure 1). Here you can specify whether you would like to see the Results window after each deal, whether ImageDealer should check for updates at startup, and what you want ImageDealer to do if it encounters files in your destination folder.

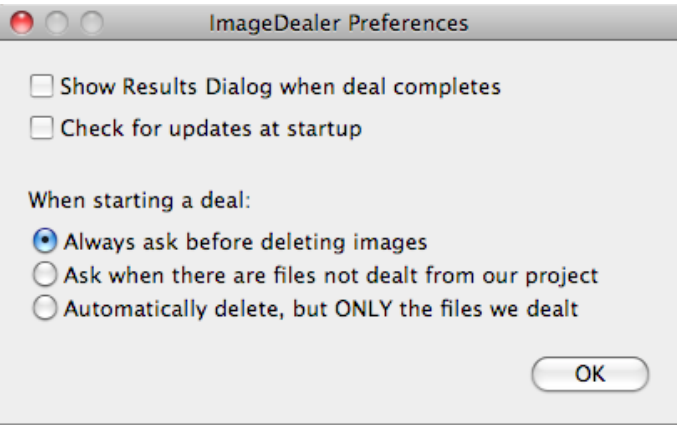

# **About Raging Fjord**

Raging Fjord Software is a group of engineering and marketing professionals dedicated to making quality software for Macintosh users. Visit our website at www.ragingfjord.com for information about this and other software that is available.

# **Chapter 3. Using ImageDealer**

# **Quick Start**

This manual gives you lots of details and describes all the options, but we don't want you to think that using ImageDealer is complicated! Want to quickly get going without having to read the whole manual? Here is the process in four easy steps:

- 1. Create a new project Click the button on the Projects Window. (Details start on page 11.)
- 2. Set a few project details Specify the destination and optional limits. (Details start on page 11.)
- 3. Add one or more sources Tell ImageDealer where to copy images from. (Details start on page 14.)
- 4. Deal Click the Deal button and you're done! (Details start on page 9.)

# **Projects**

Your Projects are accessed on the Projects window (Figure 2).

Figure 2. The Projects Window

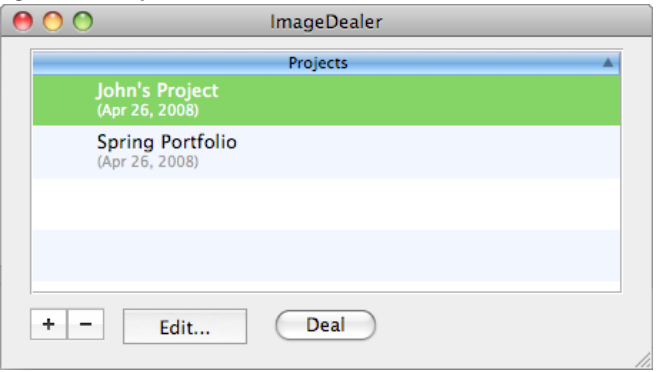

Your choices of which sources to draw images from, how many images to take from each source, where to deal the chosen images to, how to arrange them, and other settings are stored in individual Projects. Below each project name is the last date that it was dealt. Click on the column head to alphabeticaly sort your list of projects. There is no limit to the number of Projects that you can have.

**Note:** Well, to be honest, there is a limit to the number of Projects you can have: you are limited by the amount of memory in your computer. This means that once you have about fifteen thousand Projects, ImageDealer might start to perform slowly or unpredictably. It's easier to just say that there is no limit.

# **Selecting and Dealing a Project**

Select a project then click the "Deal" button to have ImageDealer deal images—or copy a randomized selection—to your destination. If the destination device or folder is not empty, ImageDealer will tell you this and ask you how to proceed by showing you the Image Deletion dialog (Figure 3).

This dialog lists any files found in your destination that were not dealt by this particular project and let's you choose how to proceed. As you select different options, the box on the right side lists the files which will be affected.

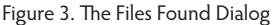

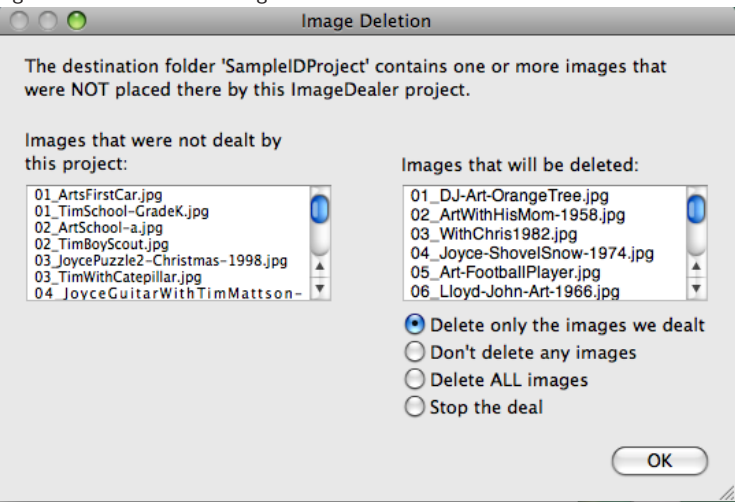

Select the desired action, then click OK to continue.

- Delete only the images we dealt. Deletes only the images placed in the destination by ImageDealer (by this project).
- Don't delete any images. Select this option to add the images of this deal to the images that are already in the destination folder.
- Delete ALL images. Select this option to delete all the images before dealing your new images into the destination folder.
- Stop the deal. Select this option to stop the deal without deleting or copying images.

Depending on your Preference settings, a dialog showing the results of the deal will be shown when the deal is completed (Figure 4). See Chapter 4 for details on exactly how ImageDealer deals your image set.

#### Figure 4. The Results Window

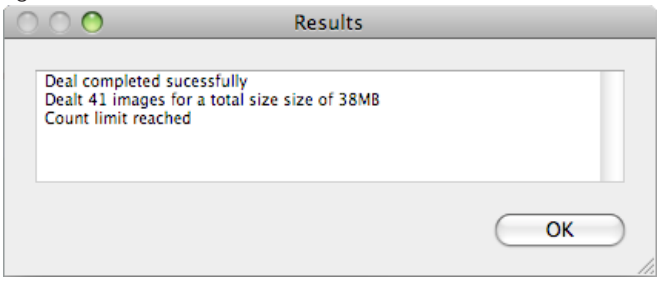

**Note:** If you would rather not see the Results window after each Deal, you can disable it by unchecking the checkbox in the Preferences, accessed from the File menu.

#### **Edit Or Create a New Project**

To edit a project, double-click on its name in the Projects window, or click to select it then click the "Edit" button.

To create a new project, click on the  $\blacksquare$  button on the Projects window, or choose "New Project" from the File menu or press  $\mathcal H$  n (Command-n), on your keyboard. This will open the Project Details window (Figure 5). The Project Details window is where you tell ImageDealer which folders or albums to include in the project and in what proportions, how to arrange the selected images, and how big the dealt image set should be.

The Project Details window has three views: Settings, Sources, and Last Deal. Use the Settings view to enter basic settings for your overall project. Use the Sources view to select the folders and albums to include in your project. Use the Last Deal view to see details about the last time your project was dealt. Following are details on how to complete the Project Details window to create a project.

#### **Project Details: Settings View**

**Project Name.** Enter a name for your project in the Project Name field. Choose a name that gives you an idea of what kind of project it is. For example, you might have a project called "My office frame" for refreshing the photos on the frame you keep at work, and another called "My

Portfolio" for the professional photography collection that you put on your digital portfolio. Giving your project a descriptive name now will help you find it later.

Figure 5. The Project Details Window: Settings View

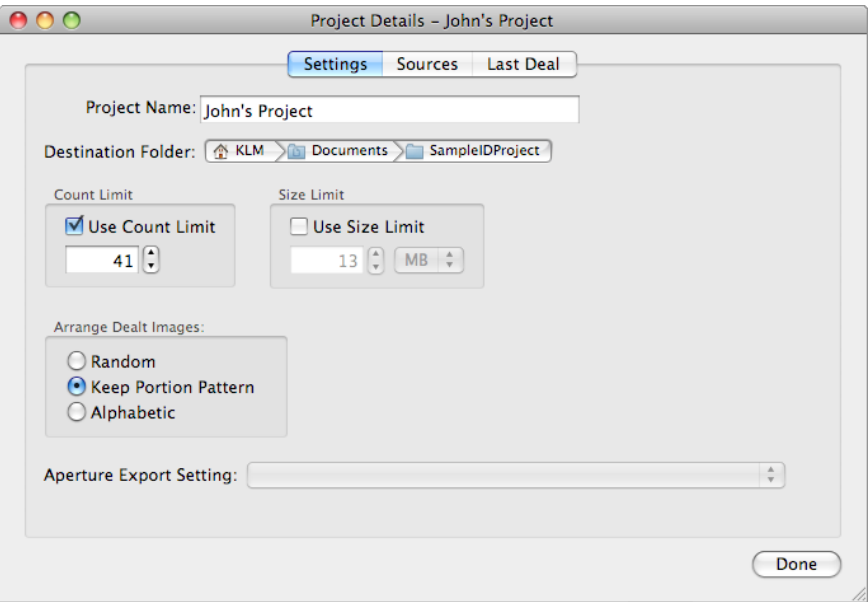

**Destination Folder.** Click on the Destination Folder selector to select the location to which you would like ImageDealer to deal your new image sets. Some people deal their projects directly onto their SD cards or external devices, and other people deal their projects to a folder on their hard disk which they can then copy to some place else.

**Count and Size Limits.** Tell ImageDealer how large the set of dealt images should be for this project by telling it the maximum storage space it can use in the Size Limit field, or the maximum number of images in the Count Limit field. Set one or both parameters then click the checkboxes to tell ImageDealer which limit to use. If you select both, then ImageDealer will base the deal on whichever limit it encounters first.

The limits you set depend on what you plan to do with the images. For example, if you plan to load the images on a digital picture frame, enter the limits that are given in the user manual that came with the frame or use a limit based on the total capacity of your SD card.

- Count Limit: Enter the number of images that you would like to have in the final set. ImageDealer will not treat this as a target quantity, but rather as a maximum limit. Depending on the Portion and Replenish Mode specified for the source, the final image count may be less than the specified Count Limit.
- Size Limit: Enter a number in the Size Limit field and also select Megabytes (MB), Gigabytes (GB), or Kilobytes (KB). ImageDealer does not choose images based on size to allow filling every last byte - it just stops when the next image it would draw is too large to fit in the remaining space.

**Note:** ImageDealer will deal the Project up to the first limit it reaches. For example, consider a Project where the Size Limit is 10MB and the Count Limit is 100. As ImageDealer is dealing the Project, there are a few very large images in the source folders, so that it reaches the 10MB limit after it deals the 85<sup>th</sup> image., so the final Project set will have just 85 images.

If no limits (size or count) are set, ImageDealer will estimate how many images can fit in the entire space available on the destination media (SD card, hard disk, etc.) and attempt to fill the destination device with as many images as possible. If no limits are set and your destination is a non-removable drive (such as the hard disk inside your Mac), then you will be warned when you begin a deal, since filling an internal hard disk with photos is probably not something you want to do!

Note: MSDOS formatted destinations (like most USB flash drives and SD cards) are a special case. The MSDOS FAT16 and FAT32 file systems have a limit on how many files can be placed into the root of the drive. This limit varies, so in almost all cases you should create a folder (sub-directory) on the device and deal your images into that folder. If you select the root of an MSDOS volume as your destination, a warning alert will be shown.

**Arrange Dealt Images.** ImageDealer draws images from your sources randomly (unless you use the "Make Sequences" setting described later). Arrange Dealt Images tells ImageDealer how to sort the images before it deals them into the destination and it applies to all the images in the project.

- Random: Select the default "Random" arrangement method to tell ImageDealer to randomly shuffle the images, resulting in "patternless" presentations that flow evenly.
- Keep Portion Pattern: Preserves the pattern established by the Portion setting. For example, If you have three sources, and each has the Portion set to 5, the Keep Portion Pattern arrangement setting will ensure that your images appear in the exact order in which they were selected—with each randomly-selected Portion of five images grouped together. In short--this arrangement will display your images in the same order in whicxh they were drawn from their sources.
- Alphabetic: Select this arrangement to arrange your images in alphabetic order by file name. If you would like to present your images in a particular order, you must name the source files BEFORE you deal them so that they will go in the correct order alphabetically, then select "Alphabetic" as the arrangement method.

**Note:** The method you choose to arrange dealt images applies to the entire project. For example "Alphabetic" can be used to preserve a sequential order for all the images from all the sources in the deal. If you want to preserve the sequence of only a few specific images, select the "Keep Portion Pattern" arrangement mode, then use the Make Sequences feature described later in this chapter.

**Aperture Export Setting.** If any of your sources will be from Aperture Albums, then you must specify your Aperture Export setting. The choices in this drop-down list will correspond to your export settings in Aperture, such as "JPEG - Original Size," and "PNG - Fit within 1024 x 1024."

#### **Project Details: Sources View**

For each project you will select one or more sources from which ImageDealer will copy images. These sources can be folders on your computer or Albums or Smart Albums in iPhoto or Aperture. Click on the "Sources" button to open the Sources view on the Project Details window (Figure 6).

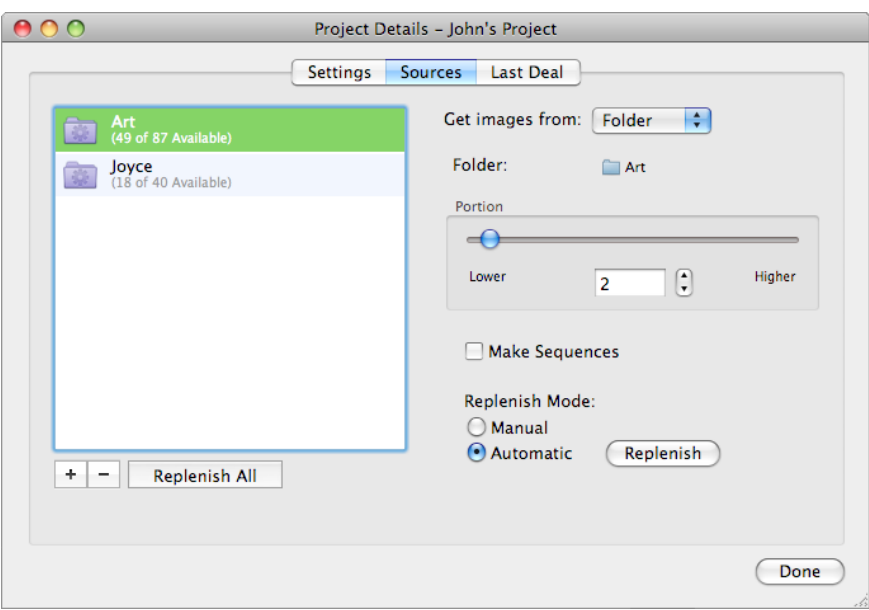

Figure 6. The Project Details Window: Sources View

**Note:** An ideal use of ImageDealer is to draw images from one or more Smart Albums in iPhoto or Aperture. Using Smart Albums will allow you to limit the pool of source images to only your favorites, or only those with specific keywords.

The sources are shown in the list on the left side of the window. The icon will tell you whether the source is a folder, iPhoto, or Aperture. The numbers beneath the source name tell you how many images are in the source and how many are available. Only images that have not yet been dealt are available. See "Replenish Mode" for more information. To make changes to a source, click on it to select it, then change the options on the right side of the window.

**Note:** Rearrange the order of the sources by dragging and dropping the rows in the list.

To add a new source to your project, click on the  $\blacksquare$  button beneath the list on the left side of the

window., then modify the source details as described below.

**Get images from.** Use this field to tell ImageDealer what type of source this is. What you select in the "Get images from" selector field will control the name and action of the next field.

- Folder: This will make the next field say "Folder", and clicking on the icon will let you select a folder on your computer.
- iPhoto or Aperture: This will make the next field say "Album", and clicking on the iPhoto or Aperture icon will let you select an Album or Smart Album.

**Portion.** Portion tells ImageDealer two things: what portion of the total images to take from each of your sources, and what pattern to use in the arrangement of images (if you select Keep Portion Pattern when you choose the arrangement). Use the slider or the Portion text field to specify a portion from 1 to 50. If you select only one source in the project, then the Portion will be ignored.

**Make Sequences.** Check the Make Sequences checkbox to tell ImageDealer that if it encounters filenames that are identical except that they end with sequential numbers, then they should be drawn in that sequence (as opposed to the random drawing order that ImageDealer normally uses.) For example, file names that would be affected by Make Sequences are MyPic\_002, MyPic\_003, MyPic\_004. This allows you to include all the images from a sequence in the deal, up to the limits set for your project.

**Note:** Many digital cameras use a sequential naming method for naming the files as you take pictures. For example, DSC\_1350.jpg, DSC\_1351.jpg, etc. Use the "Keep Portion Pattern" arrangement mode in conjunction with the Make Sequence feature to create a dealt set that displays your images in the same order in which they were photographed.

**Replenish Mode.** As ImageDealer copies images from your sources, it keeps track of which images it has used so that it will not include duplicate photos in your dealt image sets. The Replenish Mode tells ImageDealer what to do when it has run out of original, "undealt" images in the source—or how to replenish the source.

**Note:** ImageDealer keeps track of which images have already been dealt—not just during a single deal, but in subsequent deals as well. This means that if you have a folder with 1,000 images and you use a Count Limit of 100, you can count on about 10 deals before you see a duplicate image (unless you replenish the source manually).

- Manual: Select Manual to tell ImageDealer that when it runs out of undealt images it should skip that source until the it has been manually replenished (or until new images are added to that source). For any source with a Replenish Mode set to Manual, you click the "Replenish" button to reset all the images in the source. ImageDealer would then consider all the images undealt and again include the source in deals for that Project.
- Automatic: Select Automatic to tell ImageDealer that when it runs out of undealt images in the source, that it can just start from the beginning again, considering all the images in the source undealt.

**Replenish Button.** When you click the "Replenish" button you will be asked to confirm that you want to go through with the Replenish process because it cannot be undone (Figure 7). Click the "Yes" button to proceed, and all the images in the source will be considered undealt and available for future deals.

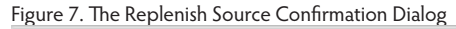

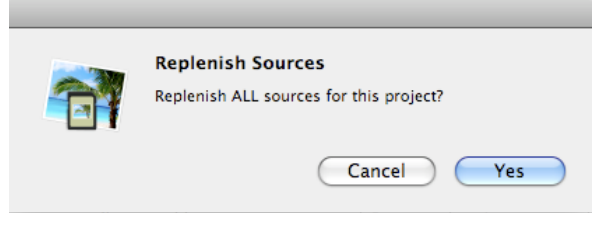

**Note:** You can replenish specific sources rather than the all the sources in the entire project by selecting the source then clicking the "Replenish" button for that source.

#### **Project Details: Last Deal View**

Click on the "Last Deal" button to open the Last Deal view on the Project Details window (Figure 8). This view shows you the results of the last deal, including the file names of all the images included in the deal.

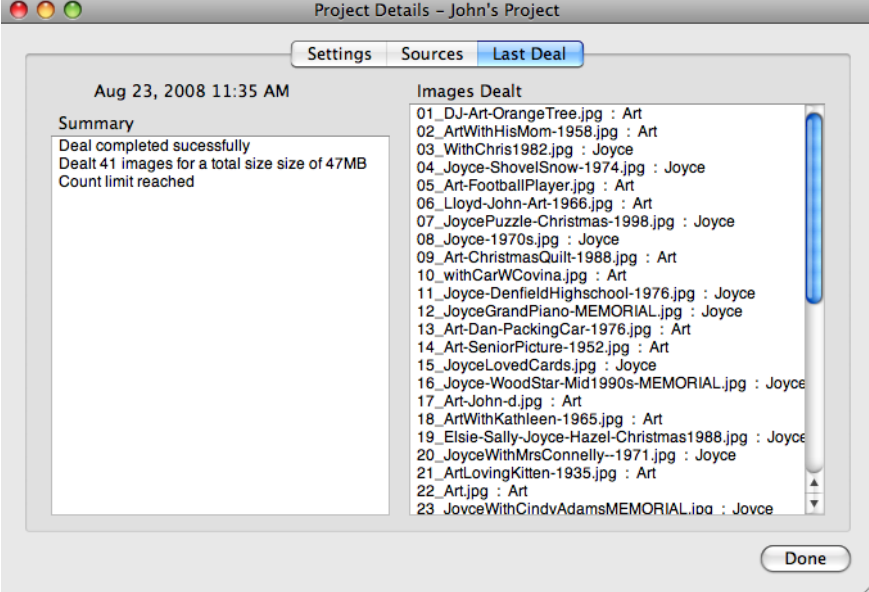

Figure 8. The Project Details Window: Last Deal View

# **Chapter 4. Portion and Replenish Mode**

The Portion and Replenish Mode settings interact to control which images are selected as ImageDealer deals your images.

ImageDealer goes through each source in your project, reads the Portion number, then copies undealt images to your destination. After copying undealt images from each source, it checks the Size Limit and Count Limit for the project. If it has not reached one of those limits, then it proceeds to the next source.

If ImageDealer still has not reached a Count Limit or Size Limit when it has gone through all of the sources, it will go back to the beginning and go through the sources again. It will continue in this fashion until it reaches one of the limits set for the project.

When ImageDealer runs out of undealt images and if the Replenish Mode is Automatic, then it will reset all the images for the source, basically setting the entire source as undealt. If it runs out of undealt images and the Replenish Mode is Manual, then it will move on to the next source. It will continue to check the source in case new images have been added, as any new image would be considered undealt and could be included in a new deal. But no images will be copied from this source until new images are added to it or it is replenished.

# **ImageDealer Scenario: A Normal Deal**

Following is a step-by-step description of how ImageDealer selects your images and deals them to the destination.

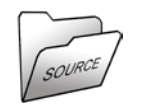

1. ImageDealer accesses the source and checks to see if it has any undealt images, which are images that have not yet been copied into the destination.

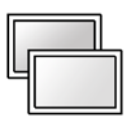

2. If there are undealt images in the source, ImageDealer takes copies of the number of images that was set as the Portion for the source. If the source runs out of undealt images, then ImageDealer will follow the steps shown in the "Dealt Sources" scenario.

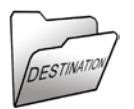

3. ImageDealer deals the copied images to the Destination, then it checks to see if either of the limits have been reached.

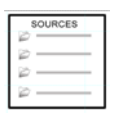

4. If a limit has not been reached, then ImageDealer will go to the next source in the list and start the process over again, continuing until a limit is reached.

# **ImageDealer Scenario: Dealt Sources**

Following is a step-by-step description of what ImageDealer does when a source runs out of undealt images.

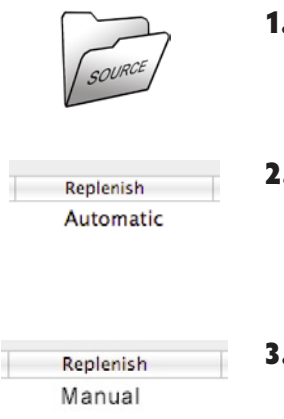

- **1.** ImageDealer finds that there are not enough undealt images to make up the Portion that is specified for the source. It copies all the remaining undealt images, then it checks to see what Replenish Mode is set for this source.
- 2. If the Replenish Mode is Automatic then the source is replenished, making all the images undealt (except for the images that were copied in Step 1 above). ImageDealer copies images to add to those copied in Step 1 to reach the Portion number.
- **3.** If the Replenish Mode is Manual then ImageDealer will stop drawing copies from this source until it is replenished, or until new photos are added to it.

# **Index**

# **A**

Albums 14 Alphabetic arrangement 14 Aperture 14 Application folder. *See* Installation Arrange Dealt Images 14. *See also* Make Sequences Automatic (replenish) 17, 19

# **C**

Count Limit 19 Count Limit field 12

#### **D**

Deal 9 Destination 12, 19, 20 digital cameras 16 Dock. *See* Installation duplicate photos 16

#### **G**

Get images from 16

#### **H**

help 6

**I** Installation 6 iPhoto 14

#### **K**

Keep Portion Pattern arrangement 14 keywords 15

#### **L**

Licensing 6

#### **M**

Make Sequences 16 Manual (replenish) 17, 19

#### **N**

New Project 11

#### **P**

pattern. *See* Portion Portion 16 Portion, and replenish 19 Preferences 11 Project 7, 8 Project, create new 11 Project Details Window 12 Project, edit 11

Project Name field 11 Projects, limit 9 Projects Window 8

# **R**

Random arrangement 14 Replenish button 17 Replenish Mode 16 Replenish Mode, and portion 19 Results Window 11

## **S**

Scenario, dealt sources 20 Scenario, normal deal 19 SD card 4 sequential numbers 16

Size Limit 19 Size Limit field 12 SmartAlbums 14 sort. *See* Arrange Dealt Images Source Details Pane 15 Sources 14 Sources, replenishing 17 support 6

#### **T**

TiVo 4, 5 trial version 6

#### **U**

undealt images 16, 19 Updates 6